# Intune Installation Guide

### Contents

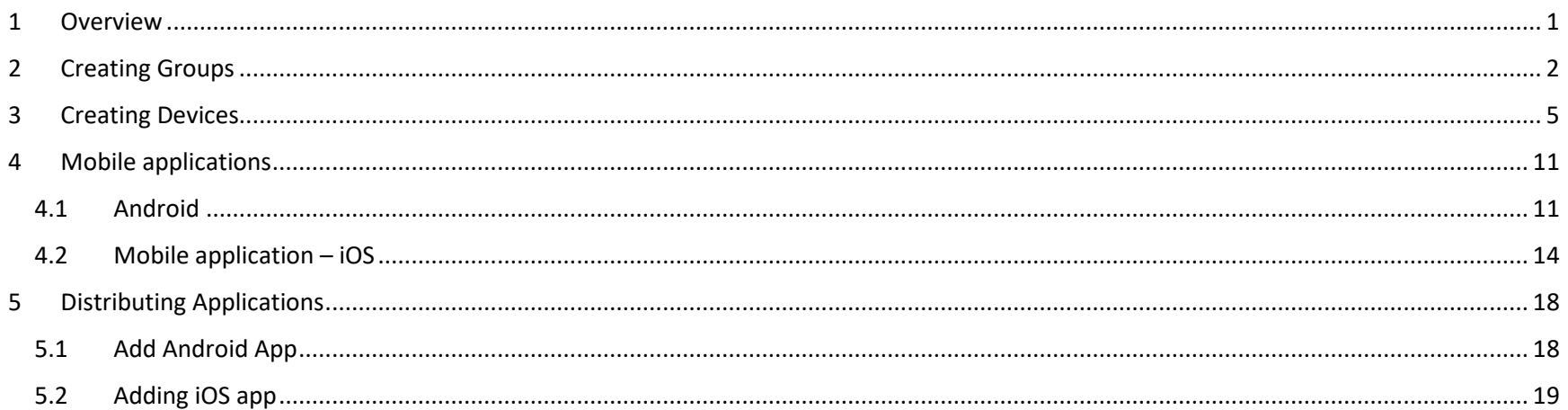

#### <span id="page-0-0"></span>Overview  $\mathbf{1}$

This document will outline the steps needed to deploy applications via InTunes MDM.

Installing the app is composed of 4 steps.

- 1. Server Creating a group (if not already added)
- 2. Server Creating devices (if not already added)
- 3. Mobile phones inTunes mobile app installation and enrolment (if not already installed)
- 4. Server adding and distributing the application

## <span id="page-1-0"></span>2 Creating Groups

1. Click on **Groups -> All groups -> New group**

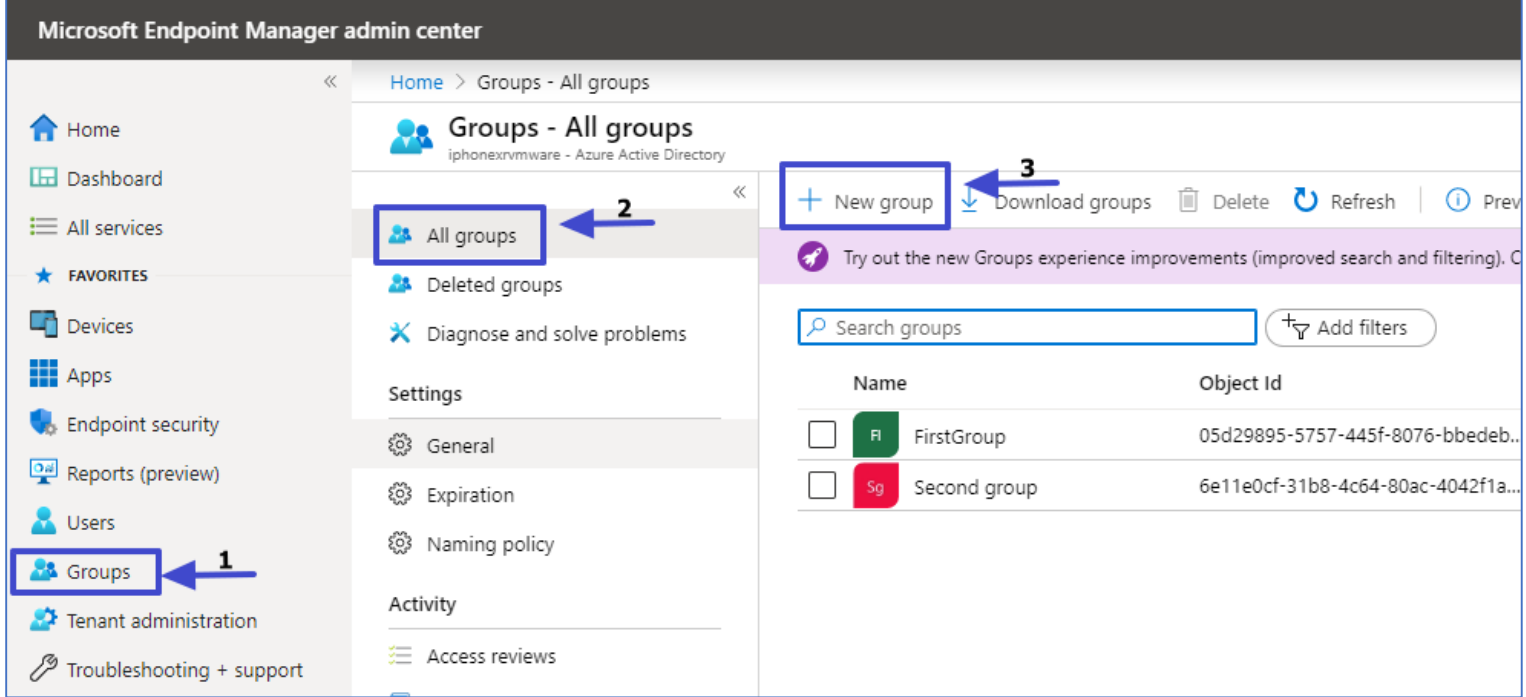

#### 2. Click **Group name** and click **Create**

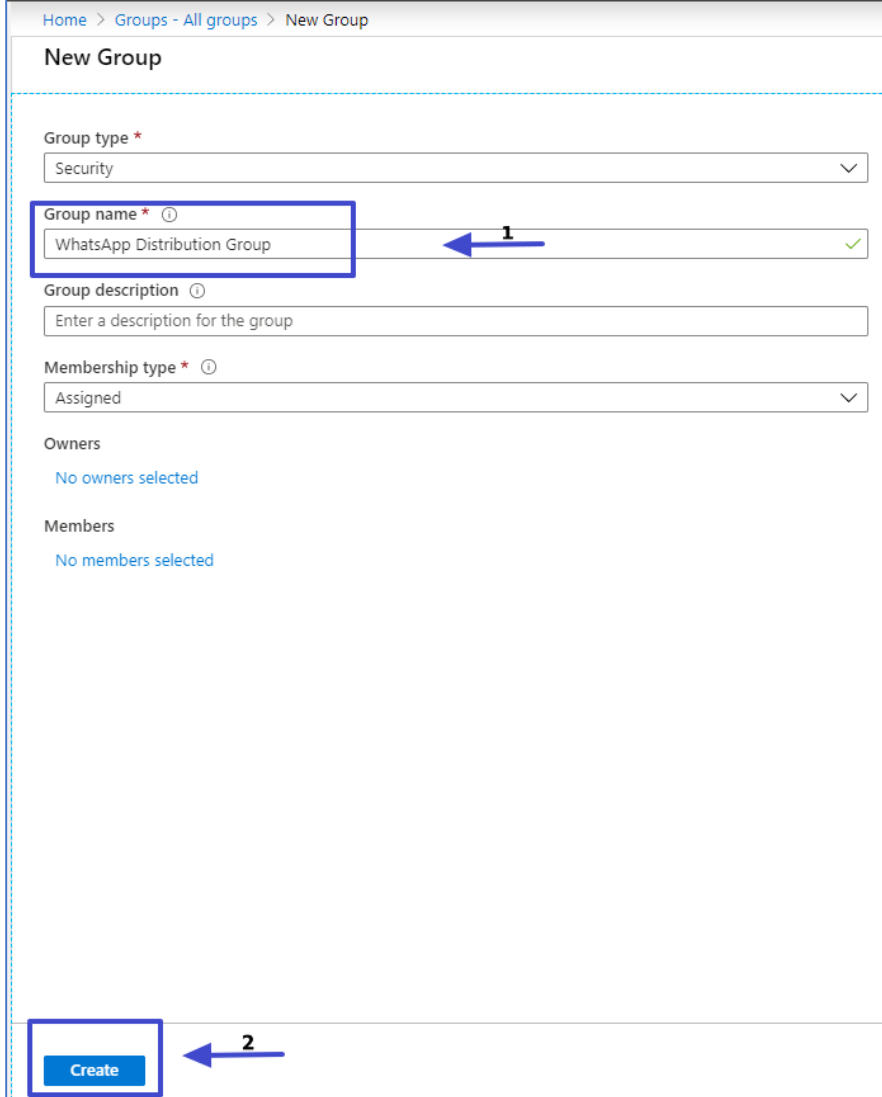

#### 3. New Group is populated on groups list

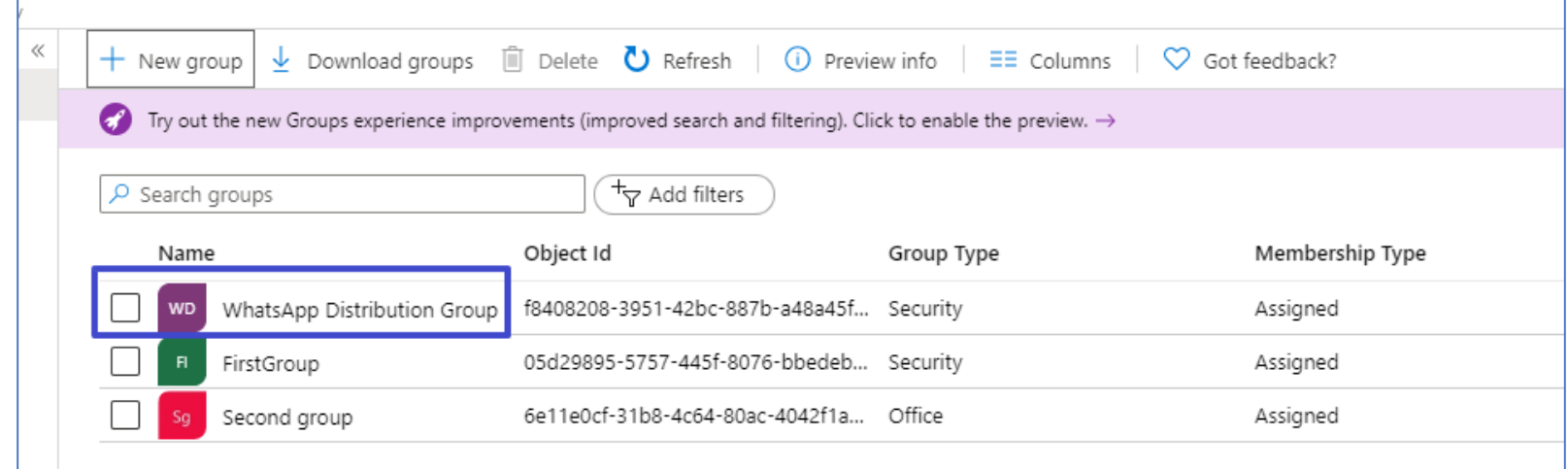

## <span id="page-4-0"></span>3 Creating Devices

#### 1. Click **User** -> **New User**

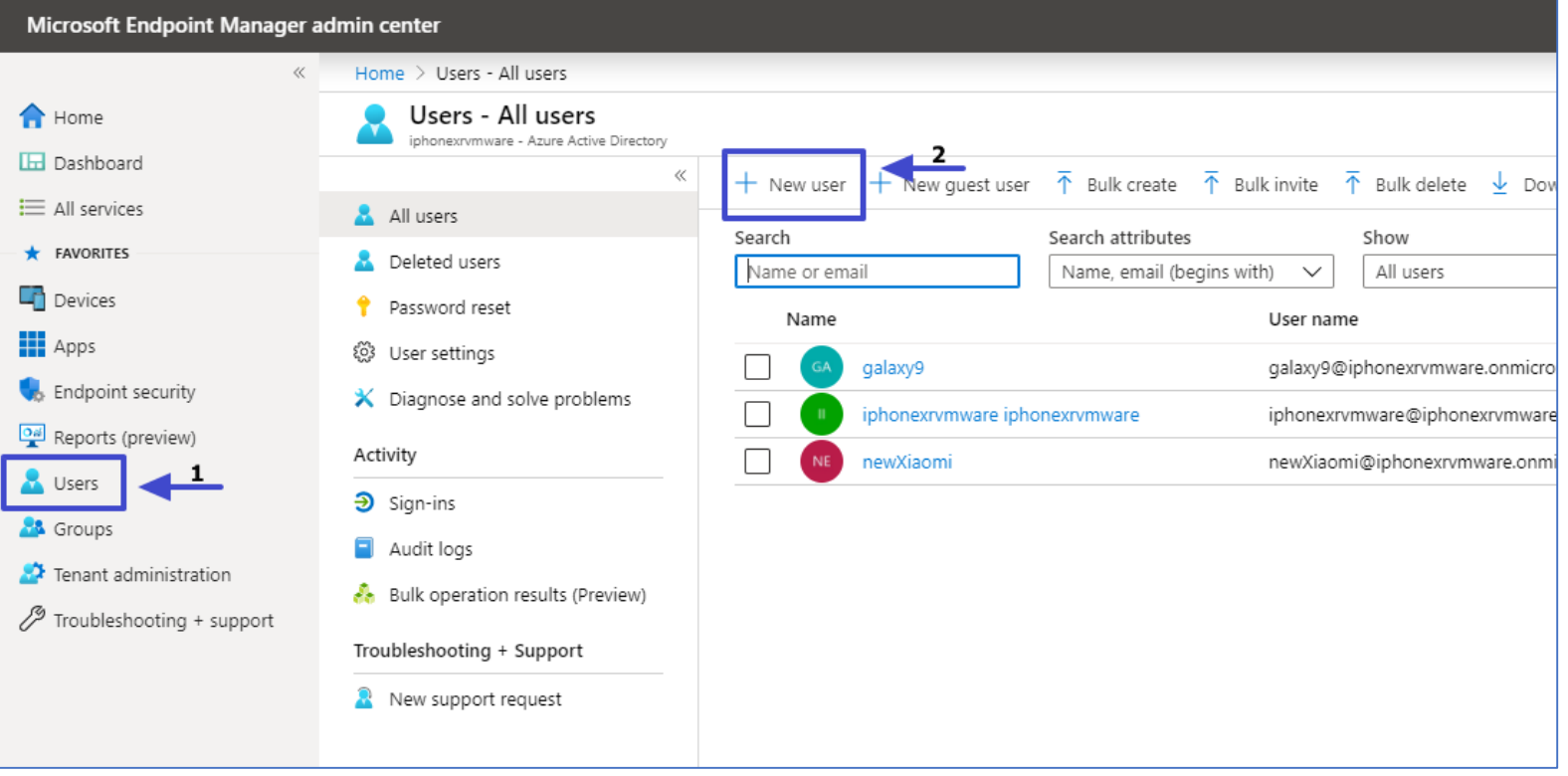

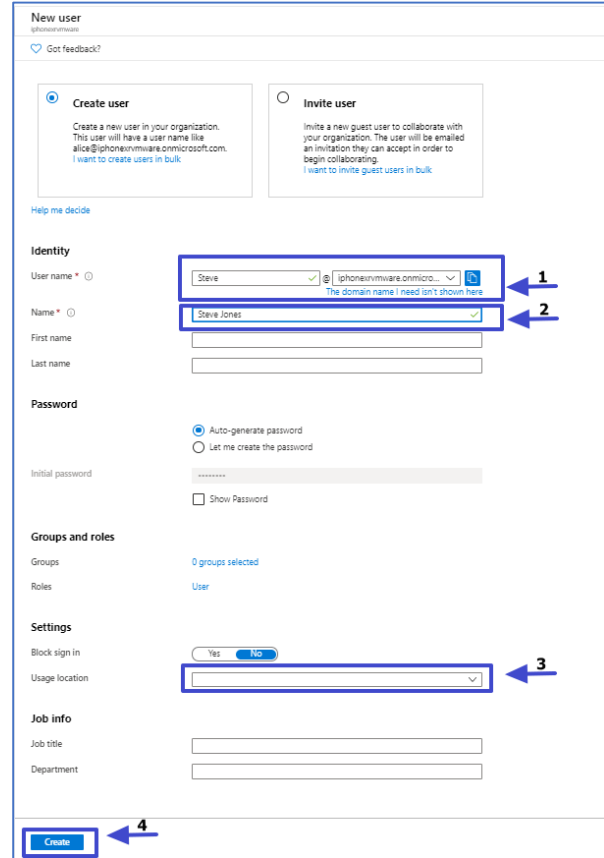

2. Click **User name** , **Name** , **Location** and click **Create**

- Home > Users All users Users - All users iphonexrvmware - Azure Active Directory  $\ll$ + New user + New guest user ↑ Bulk create ↑ Bulk invite ↑ Bulk delete ↓ Download users ○ Refresh ♪ Reset password □ Multi-Factor All users Search Search attributes Show Deleted users Name, email (begins with) All users  $\overline{\vee}$ Name or email  $\vee$ Password reset Name User name User type @ User settings  $\Box$ galaxy9 galaxy9@iphonexrvmware.onmicrosoft.com Member X Diagnose and solve problems  $\Box$ iphonexrvmware iphonexrvmware iphonexrvmware@iphonexrvmware.onmicrosoft.com Member Activity П newXiaomi newXiaomi@iphonexrvmware.onmicrosoft.com Member **3** Sign-ins Steve@iphonexrvmware.onmicrosoft.com Member  $\blacksquare$ Steve Jones Audit logs
- 3. The User is added to the users list. Click the user to assign license.

4. Assign license to the user. Click **License** -> **Assignments**

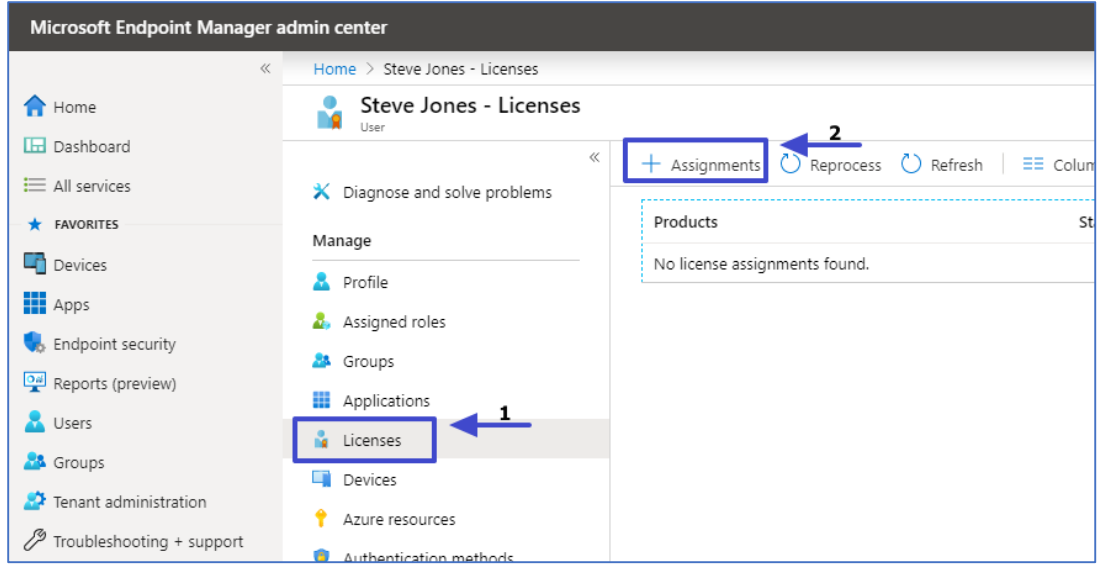

5. Check the **InTune** checkbox and click **Save**

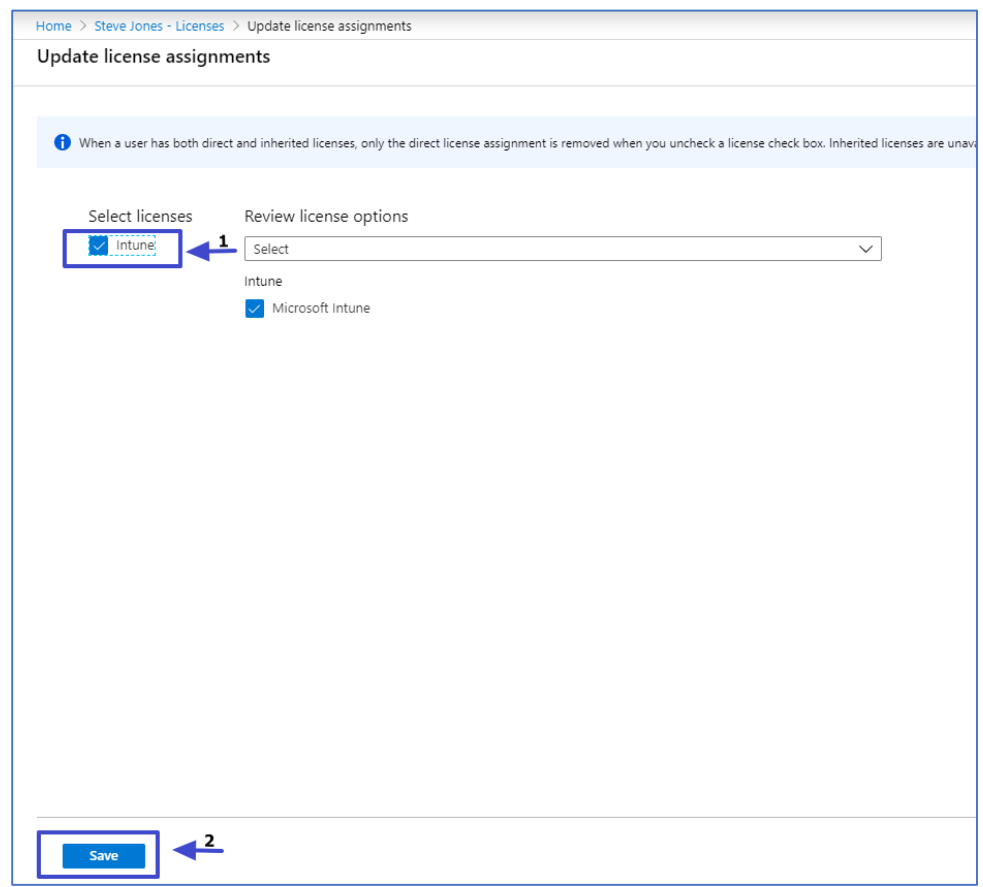

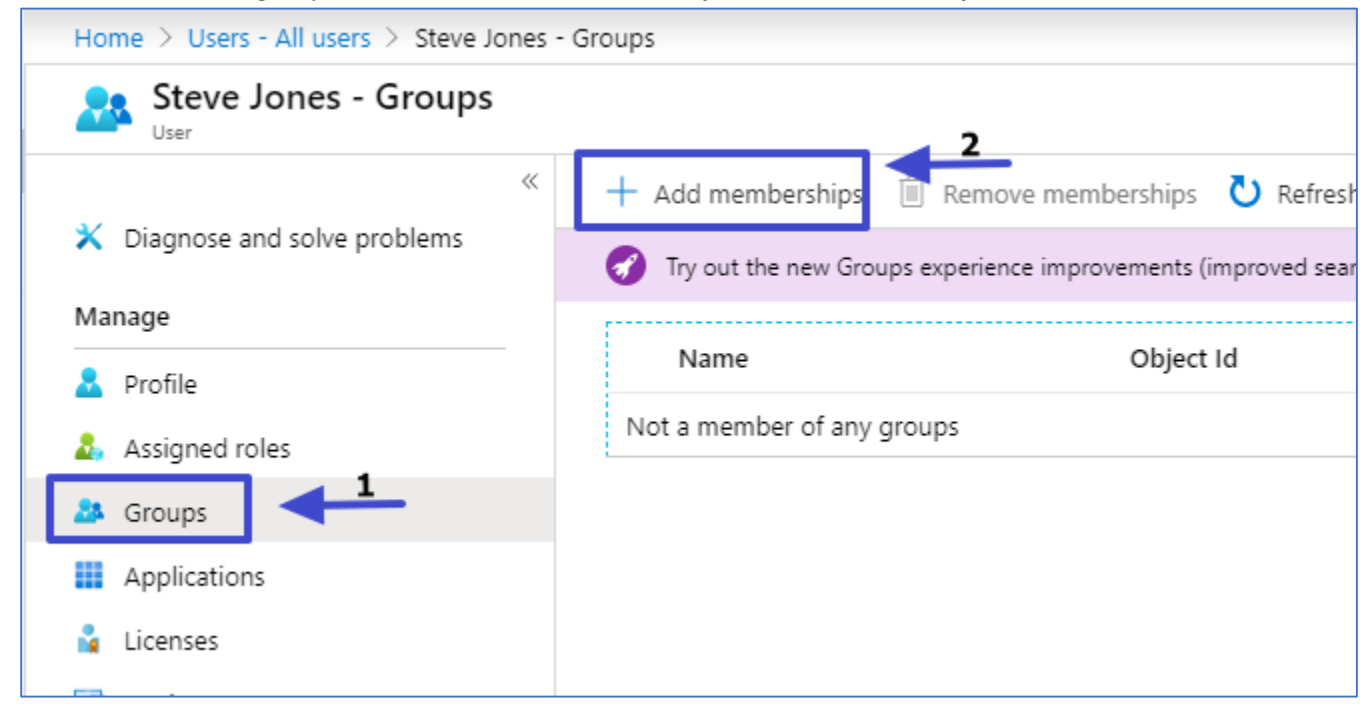

6. Add the device to a group. Click the device and click **Groups -> Add memberships**

#### 7. Select the group and click **Select**

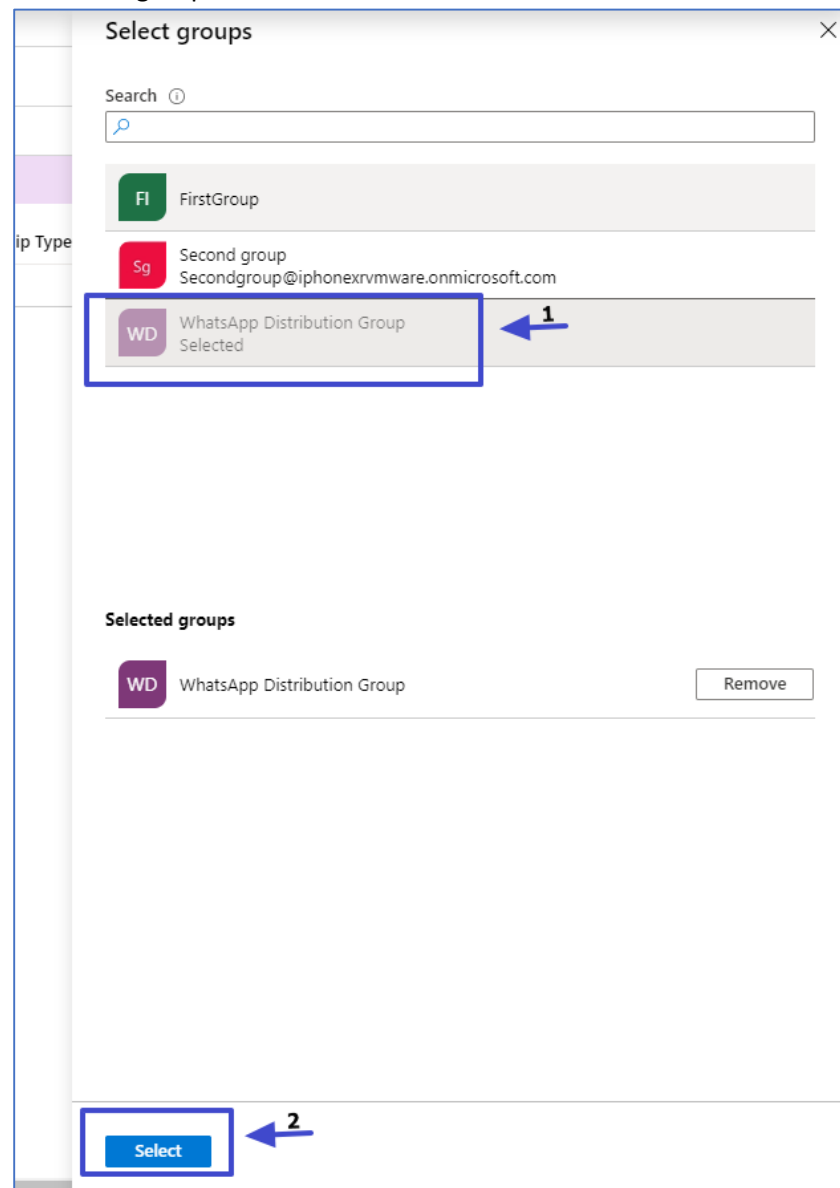

## <span id="page-10-0"></span>4 Mobile applications

### <span id="page-10-1"></span>4.1 Android

1. Install the "inTune Company Portal" application Google Play

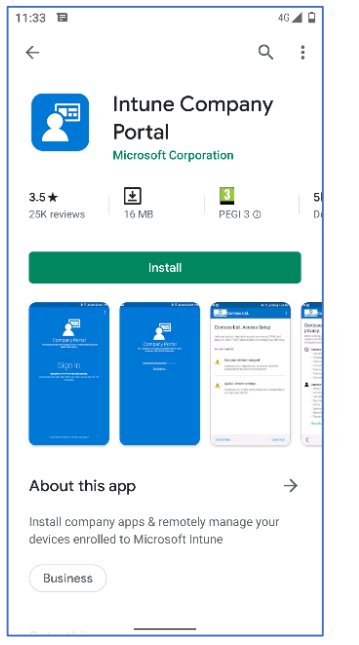

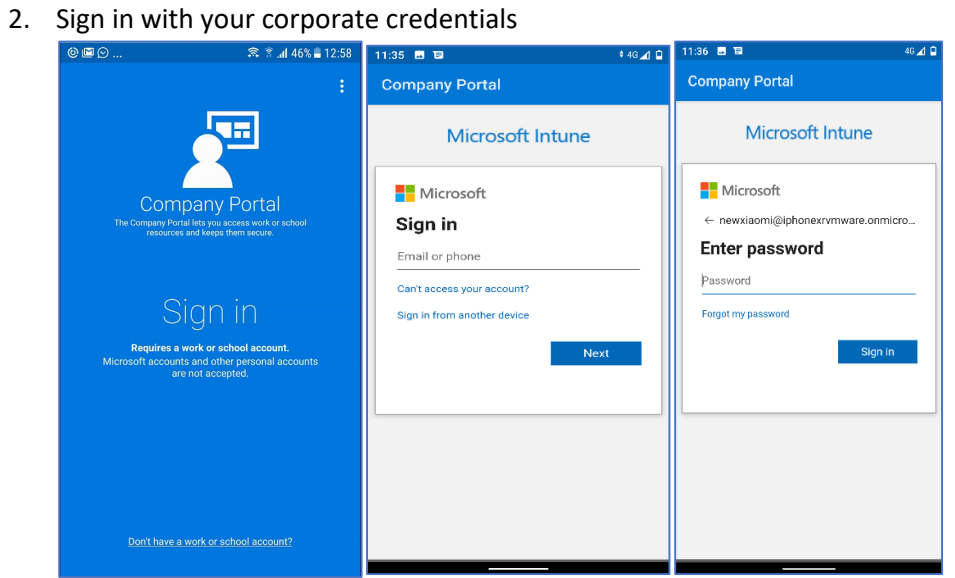

3. You might need to set your initial password

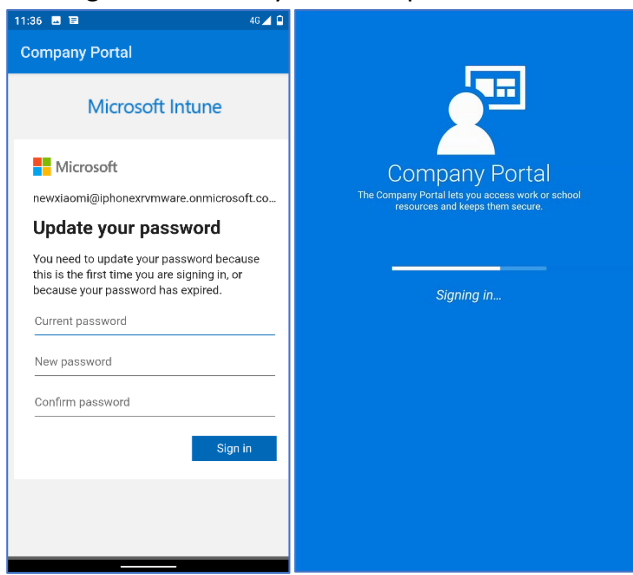

#### 4. Privacy permissions and activation

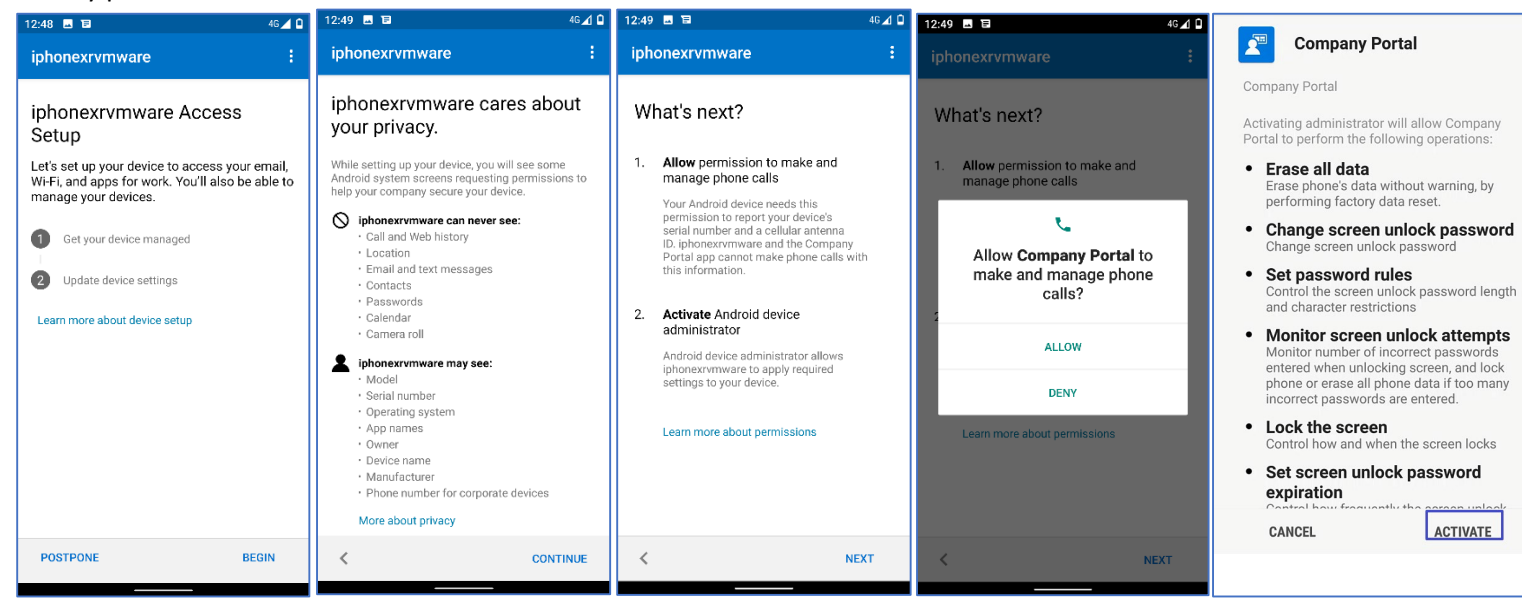

#### 5. The device will register. Click **Done**

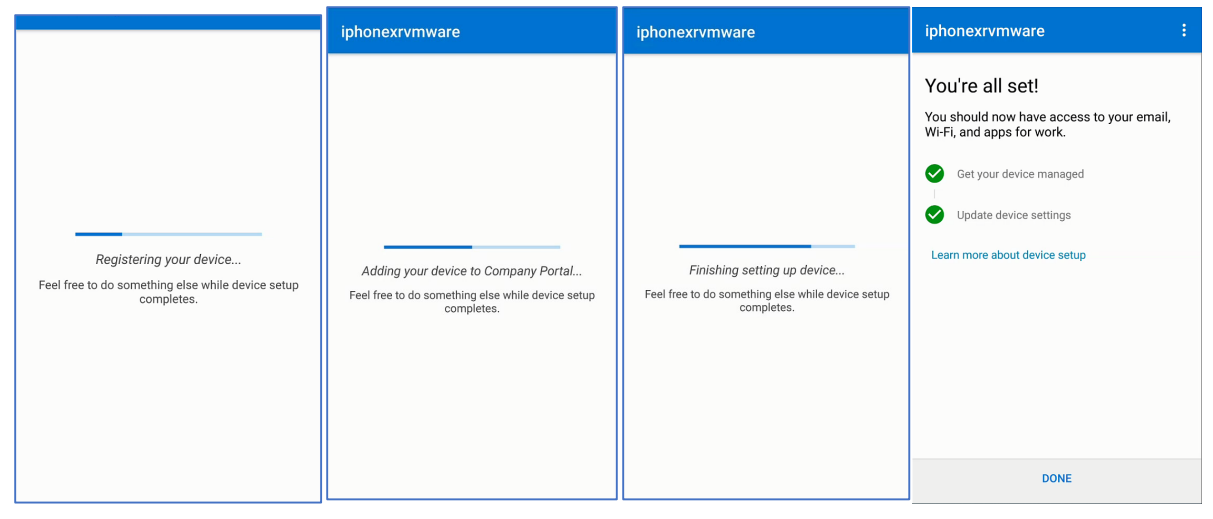

#### <span id="page-13-0"></span>4.2 Mobile application – iOS

1. Install the "inTune Company Portal" application Apple Store

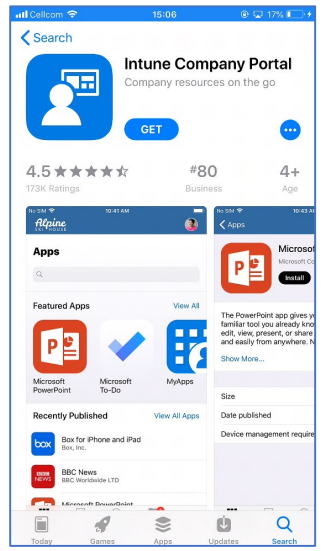

2. Sign in with your corporate credentials

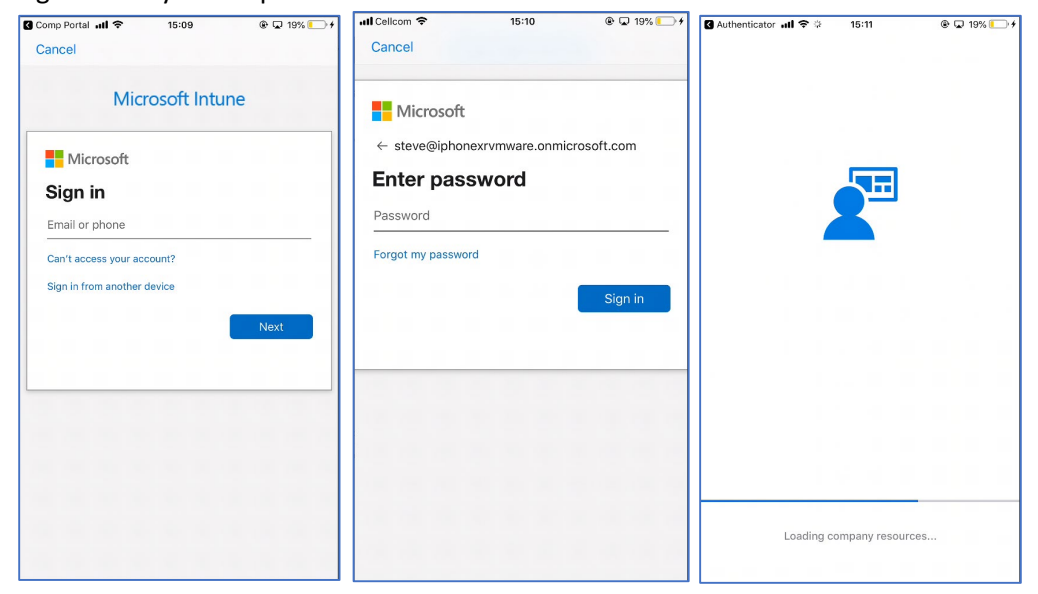

3. You might need to set your initial password

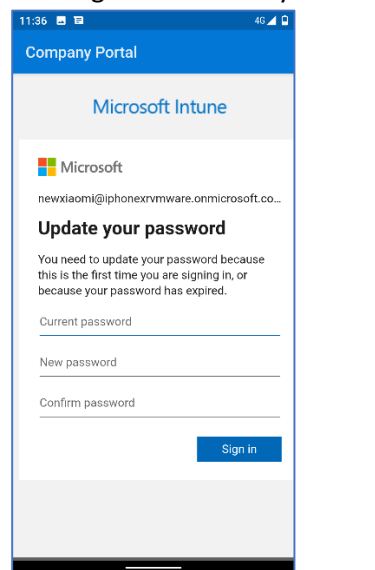

4. Privacy permissions

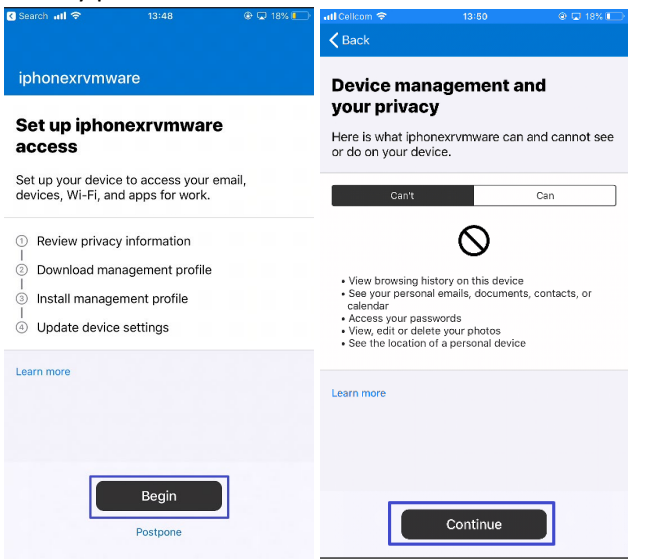

#### 5. Management profile

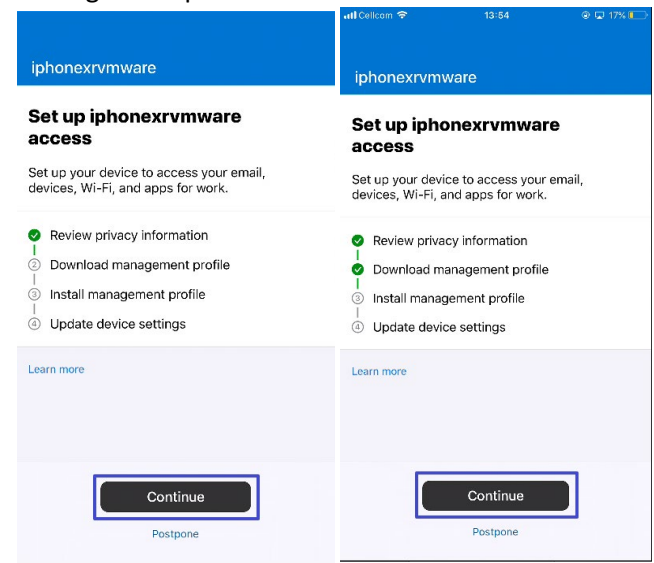

6. Management profile on inTune Company Portal

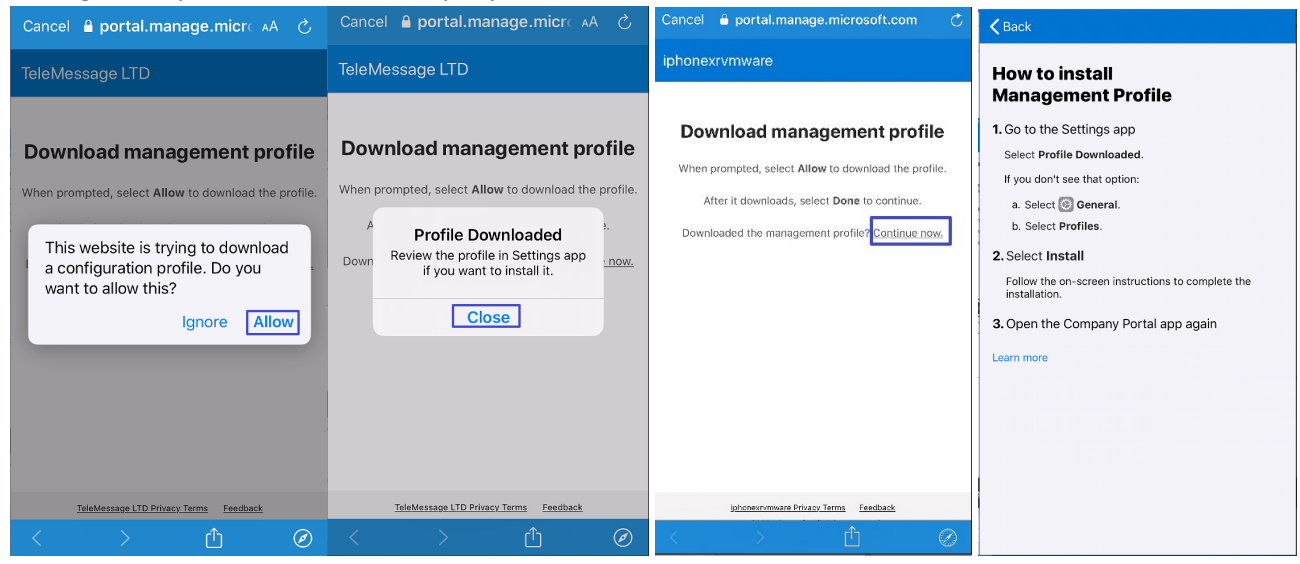

#### 7. Open iPhone Settings

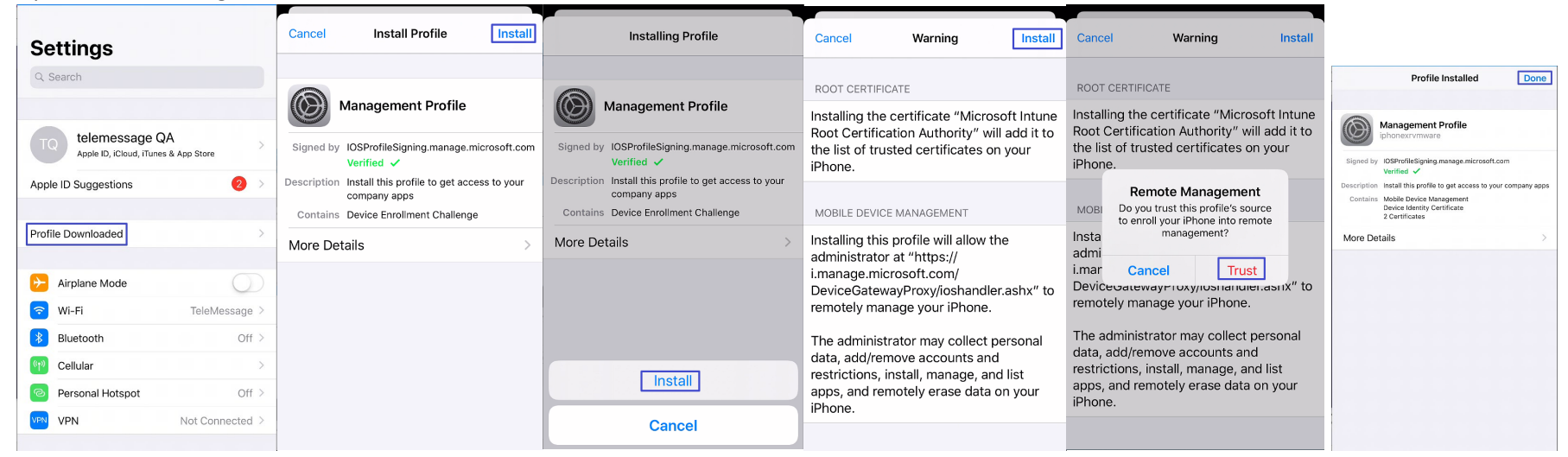

#### 8. Return inTune Company Portal app

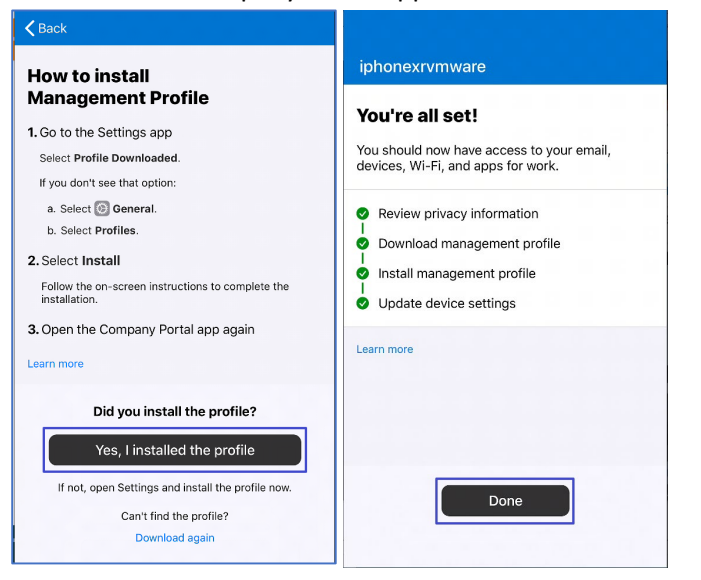

## <span id="page-17-0"></span>5 Distributing Applications

## <span id="page-17-1"></span>5.1 Add Android App

1. Click **Apps -> Android**

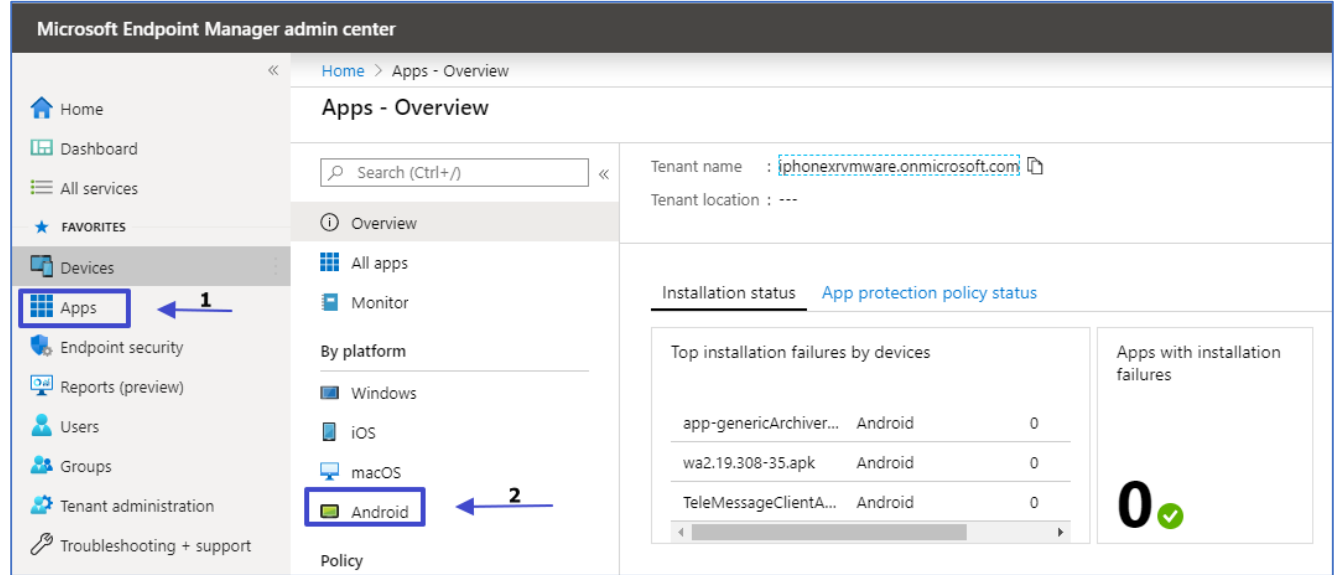

#### <span id="page-18-0"></span>5.2 Adding iOS app

1. Click **Apps -> iOS**

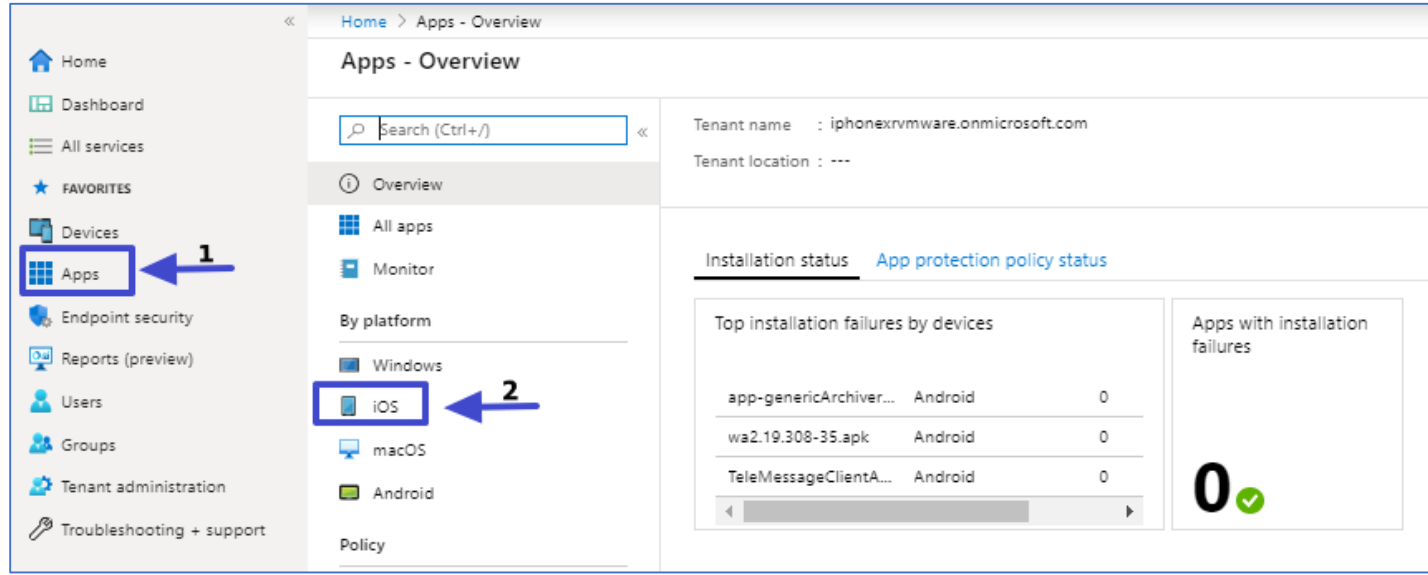

\*\* The following screenshots are for Android apk for demonstration purposes. The same flow is shared by iOS app.

#### 2. Click **Add -> Line-of-business app -> Select**

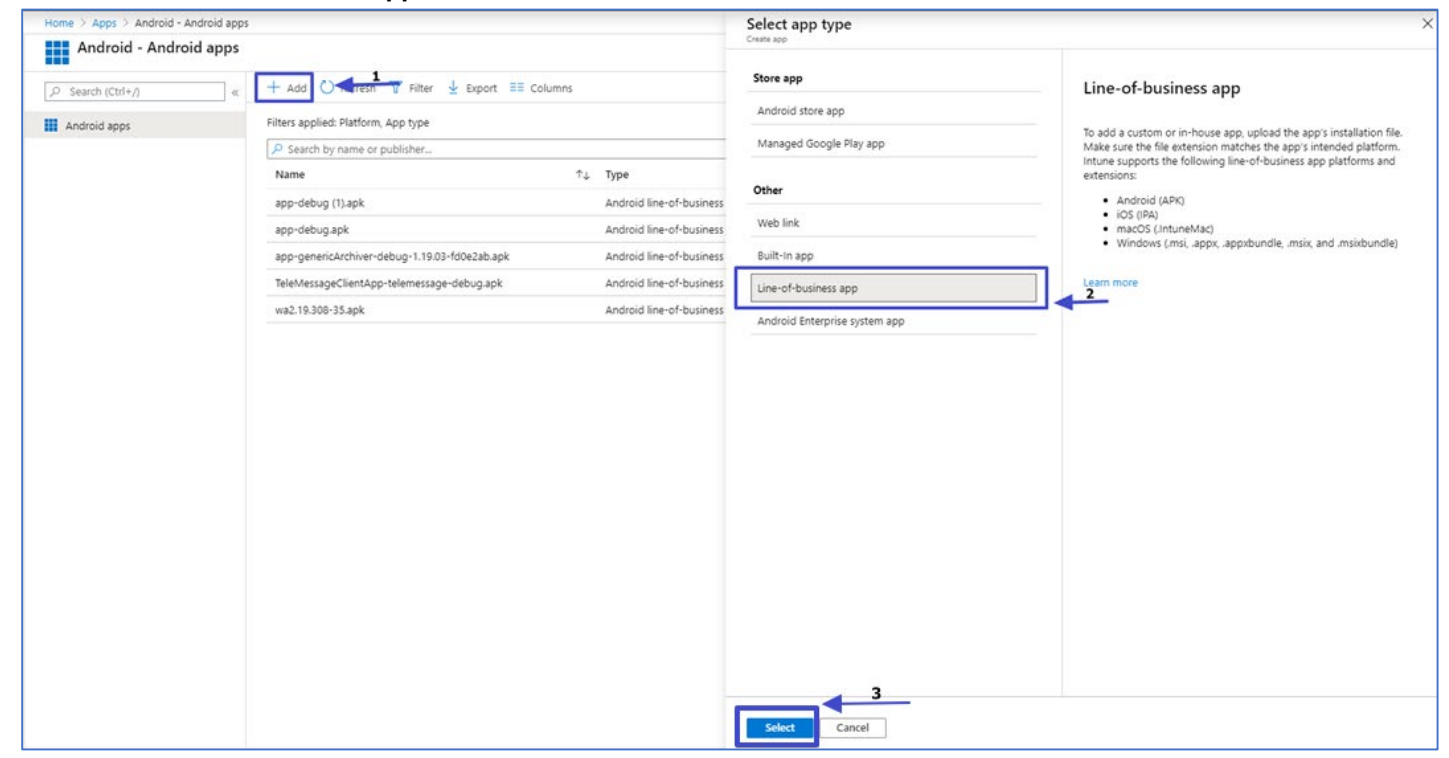

3. Click **Select app package file ->** Select the APK file -> Click **OK**

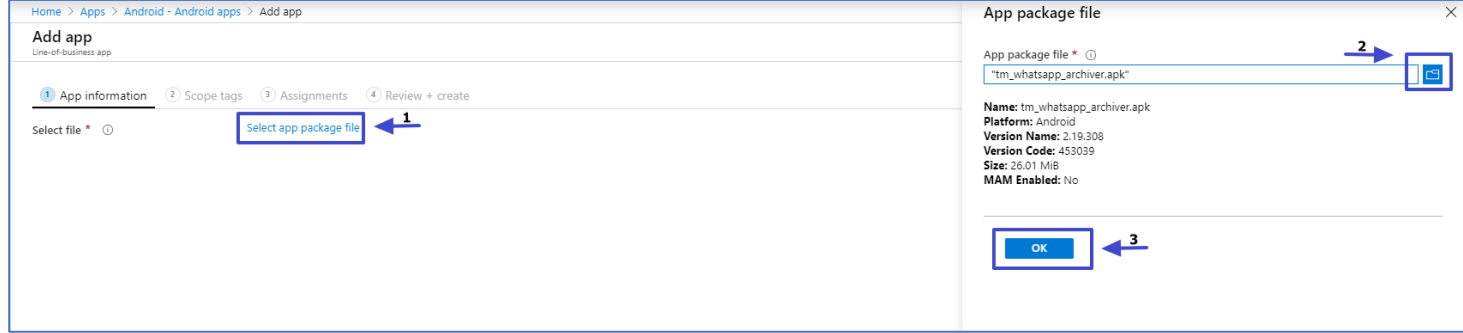

#### 4. Click **Description** and **Publisher** and click **Next**

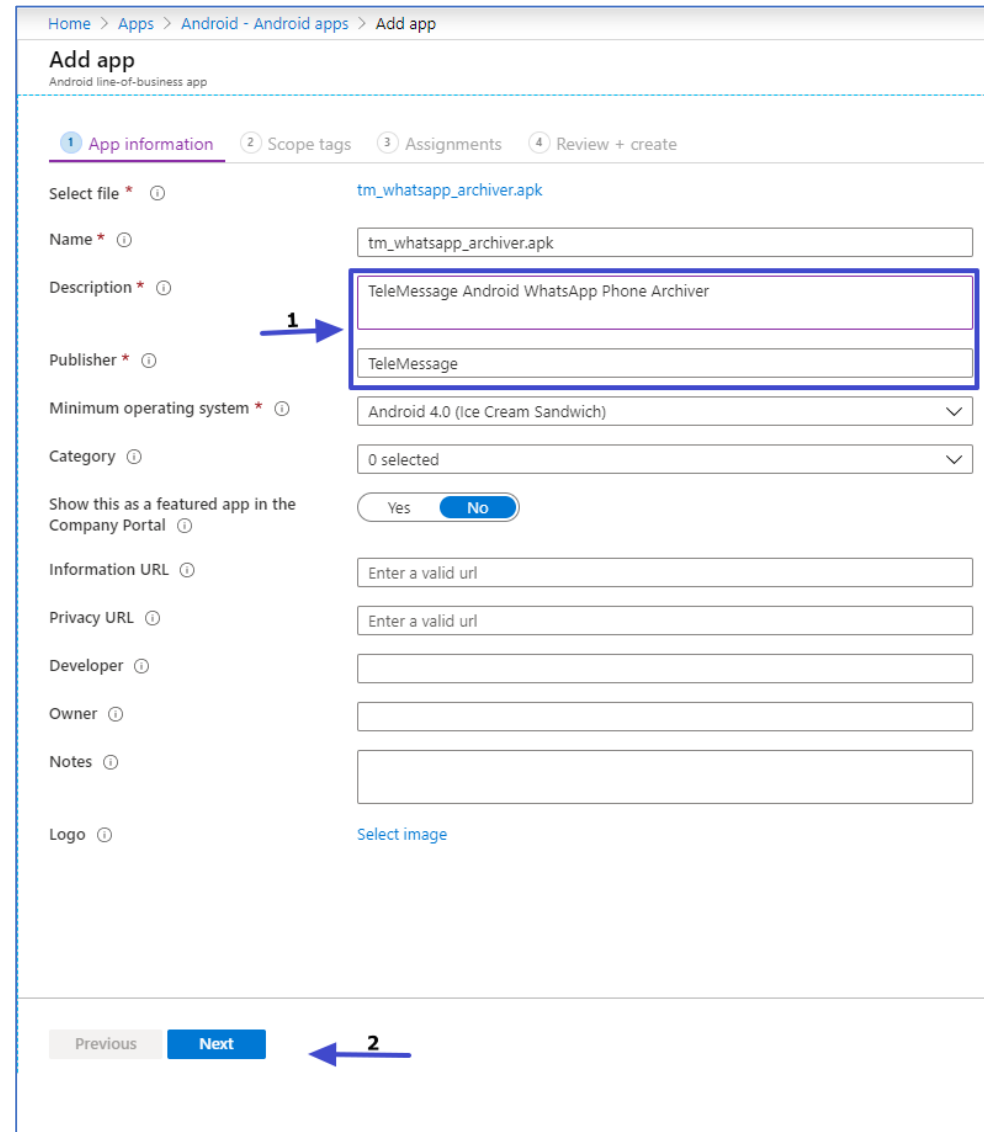

#### 5. Click **Next**

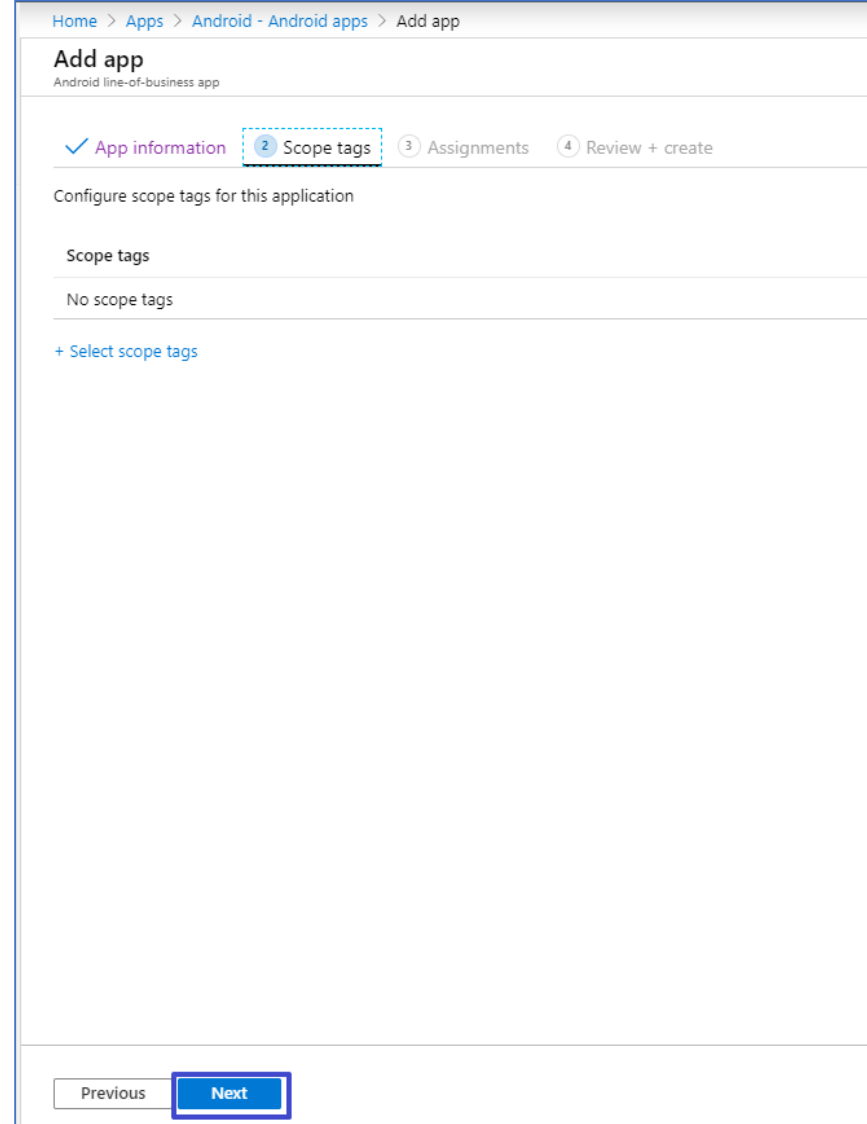

6. Click **Add Group**. Select the pre configured group from previous step. click **Select**

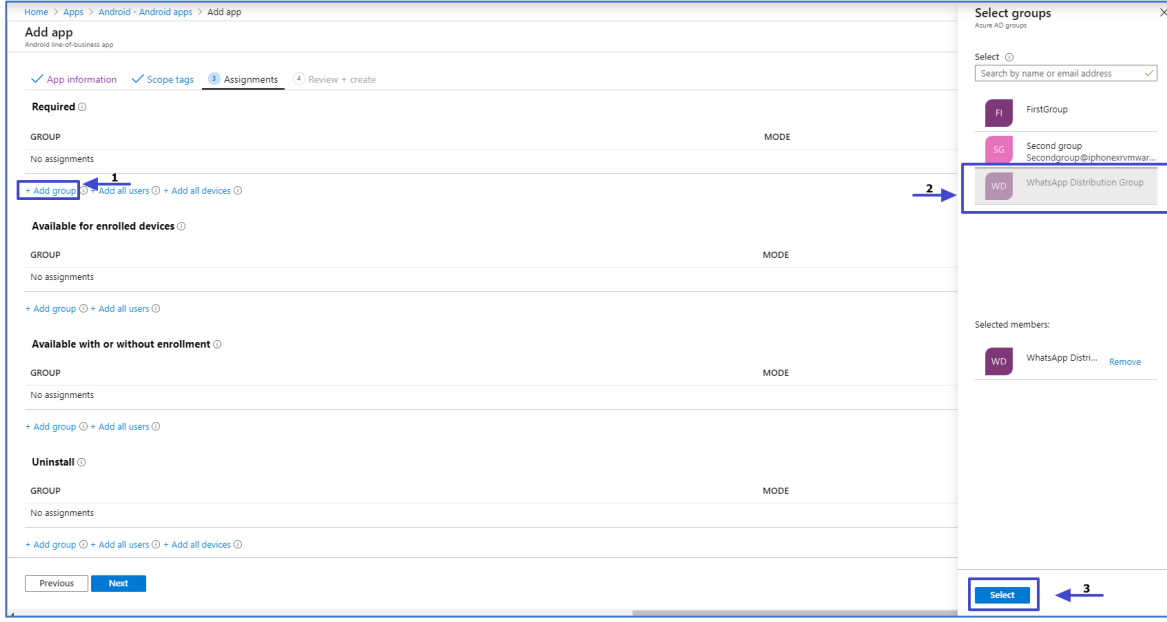

#### 7. The Group is added. Click **Next**

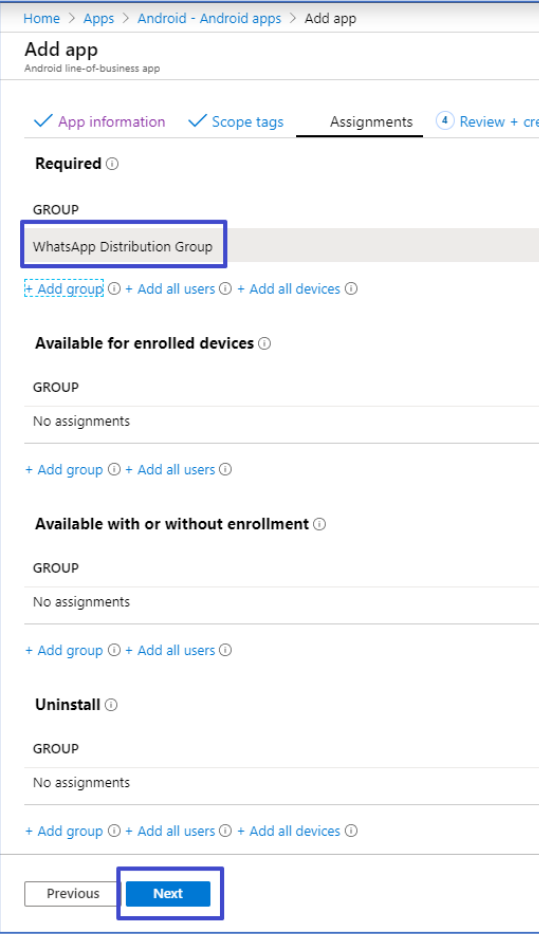

#### 8. Click **Create**

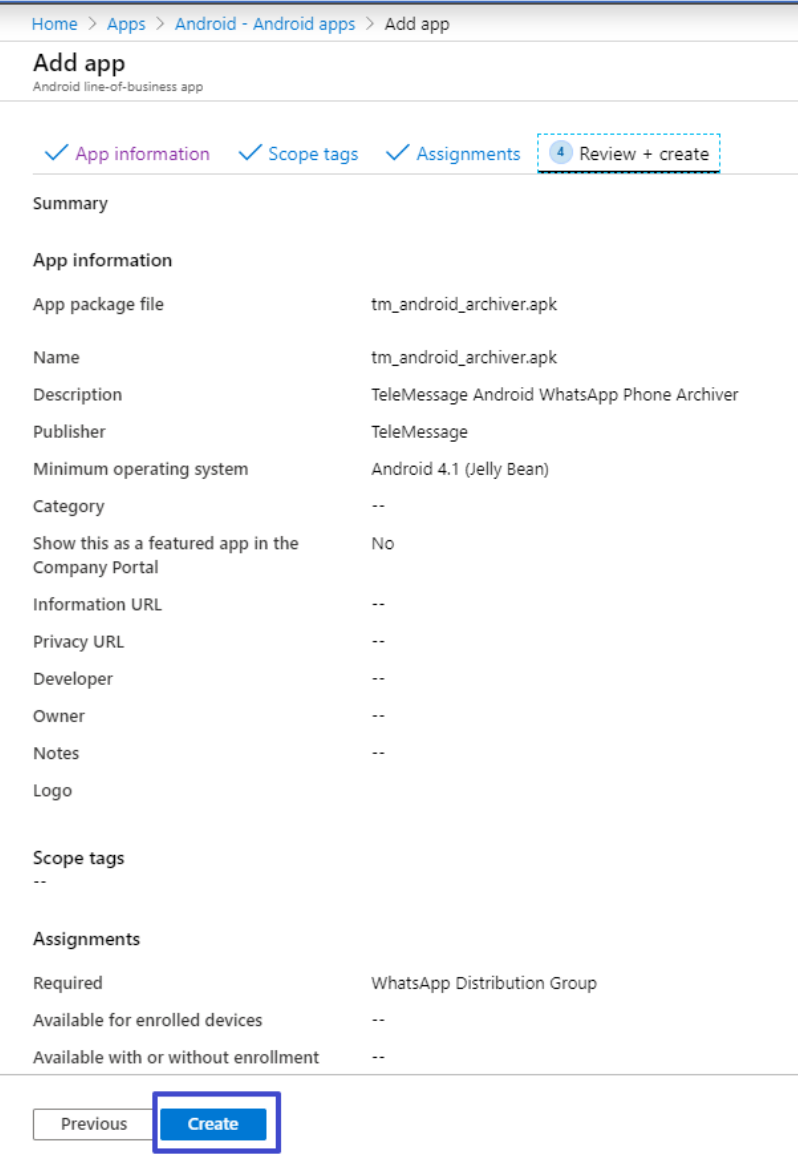

9. That's it! The application will install on the devices associated with the selected group. You can now monitor the progress.

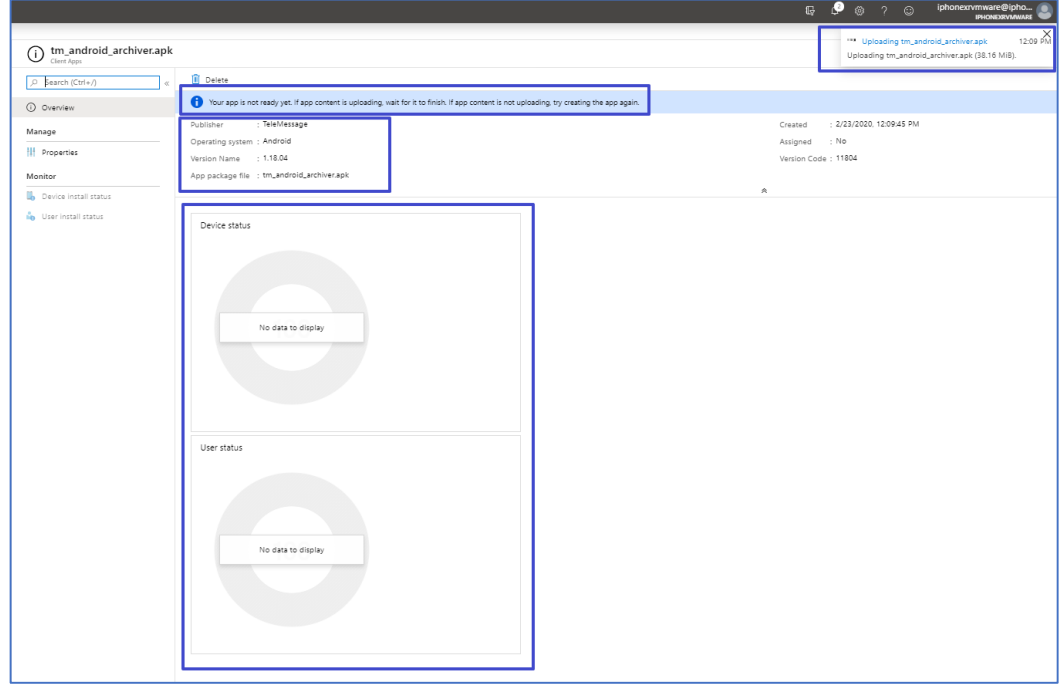

#### 10. iOS mobile installation – The user needs to tap **Install**

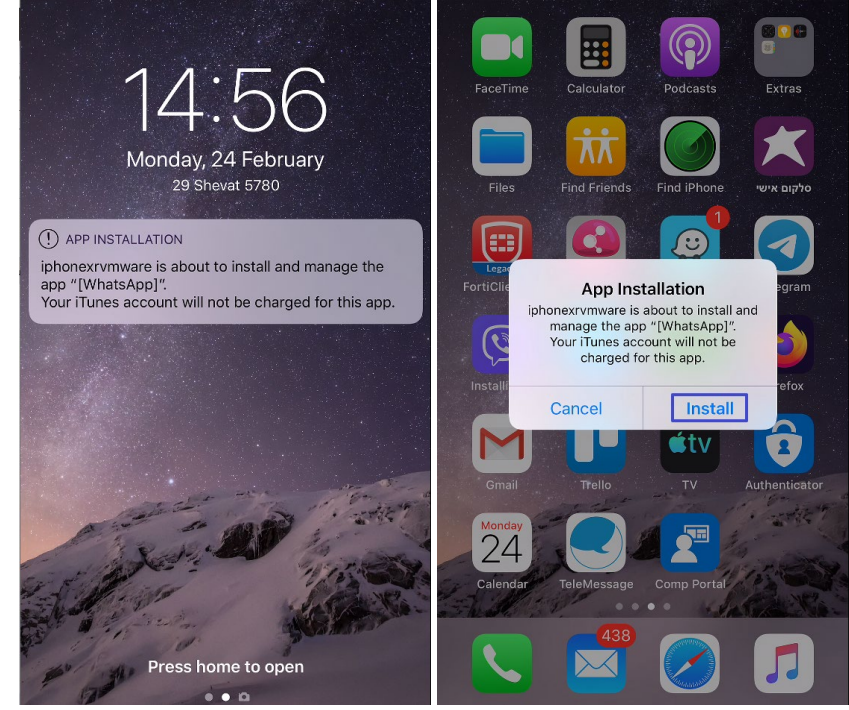

11. Android mobile installation – The application will install automatically

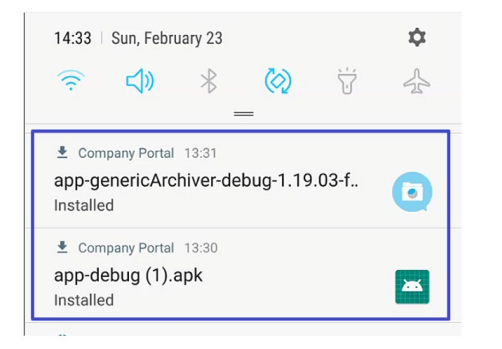